# Landesverband **Badischer Imker E.V.**

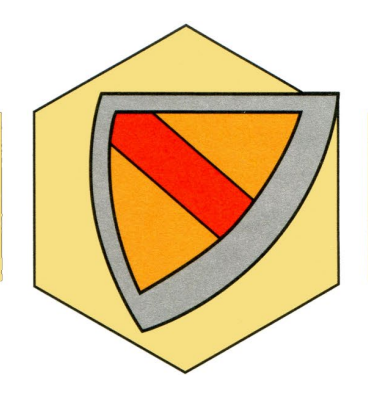

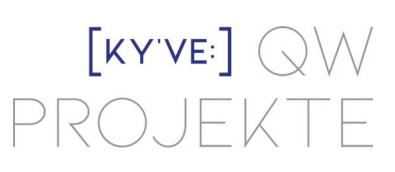

# Digitaler Unterschriftsprozess – Landesverband Badischer Imker e. V.

Sehr geehrte Damen und Herren,

hiermit erhalten Sie eine detaillierte Anleitung zum digitalen Unterschriftsprozess Ihres Landesverbandes mit DocuSign.

Sollten sich darüber hinaus Fragen ergeben, nehmen Sie gern mit uns Kontakt auf.

Beste Grüße

Annegret Queißner Geschäftsführender Gesellschafter

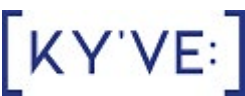

QW Projekte UG (haftungsbeschränkt) beratung | projektmanagement | kommunikation Friedrichstraße 78, 68519 Viernheim Tel: +49 6204 931 6262 | Mobil: +49 173 6639964 Mail: [annegret.queissner@qw-projekte.de](mailto:annegret.queissner@qw-projekte.de)

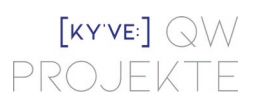

# Anleitung

1. Sie erhalten eine E-Mail. Absender ist DocuSign EU System <dse@eumail.docusign.net> mit der Beschreibung "Annegret Queißner über DocuSign" und dem Betreff "DSGVO-Vereinbarung für Ihren Imkerverein"

Beispiel

Annegret Queißner über DocuSign DSGVO-Vereinbarung für Ihren Imkerverein

- 2. Bitte öffnen Sie die eingegangene Mail.
- 3. Klicken Sie auf den gelben Button "Dokumente überprüfen"

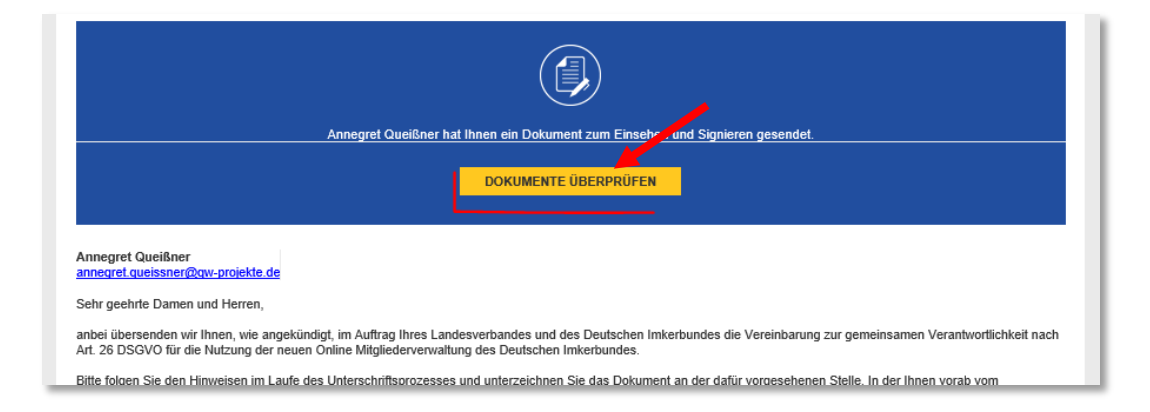

4. Sollten Sie den Link erst nach mehr als einer Woche öffnen, erhalten Sie folgende Sicherheitsmeldung.

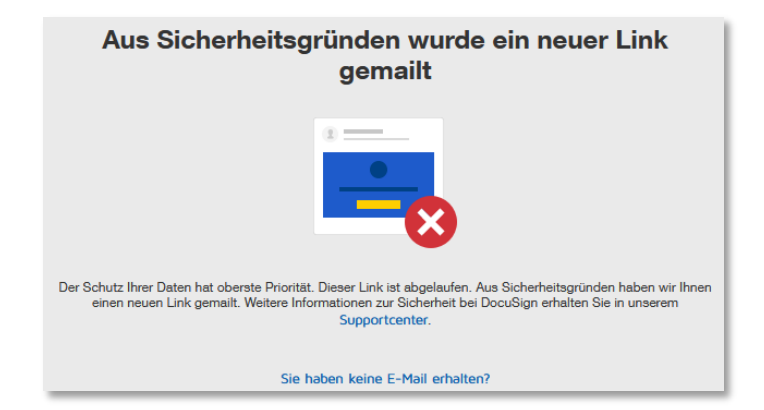

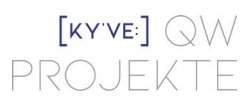

- 5. Parallel wird Ihnen automatisch eine neue E-Mail (wie unter 1. beschrieben) mit aktuellem Link geschickt. Öffnen Sie dieses erneute Mail und klicken Sie wieder auf "Dokumente überprüfen".
- 6. Es öffnet sich Ihr Browser mit dem zu unterzeichnenden Dokument.
- 7. Sollten Sie aufgefordert werden die "Geschäftsbedingungen" zu bestätigen, setzen Sie nach Prüfung das dafür nötige "Häkchen".

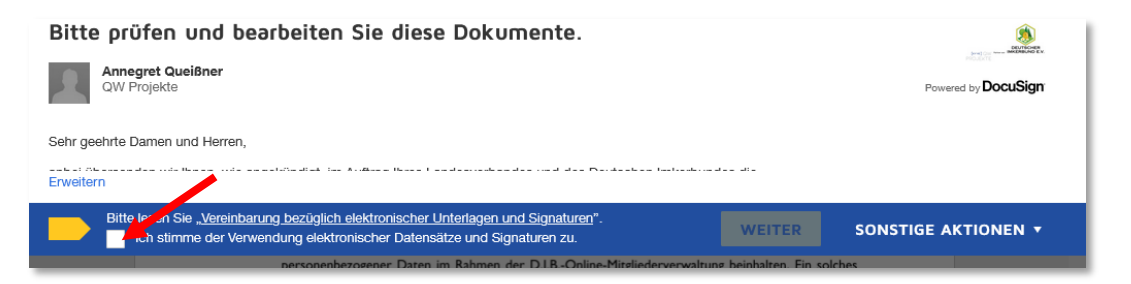

8. Klicken Sie auf "Weiter".

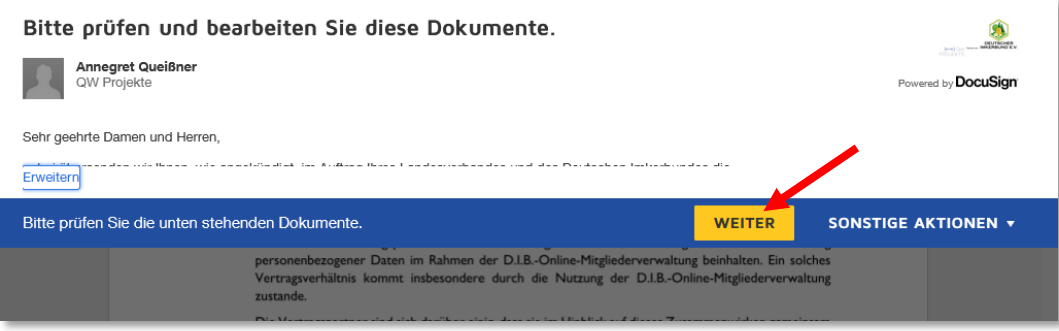

- 9. Lesen Sie sich das Dokument durch.
- 10. Mit Klick auf "Fertigstellen" oder "Start" gelangen Sie direkt zum Unterschriftsvorgang.

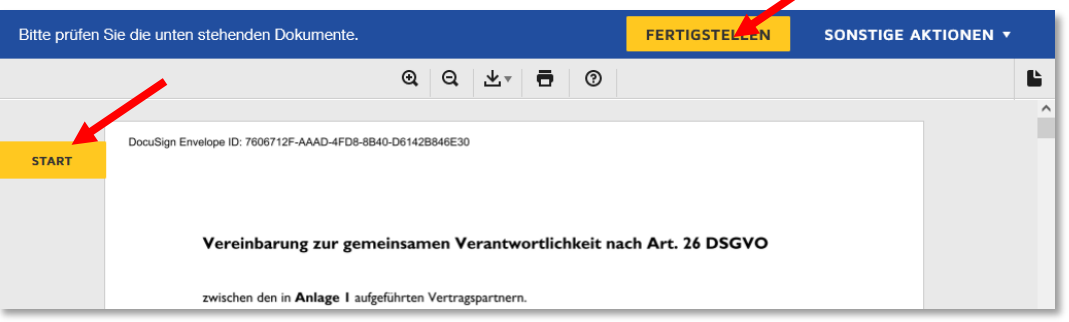

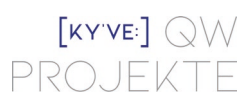

- 11. Sind Sie nicht der erste Vertragspartner, der den Vertrag unterzeichnen muss, sehen Sie im Dokument die Unterschriften der Vertragsparteien, die bereits unterschrieben haben.
- 12. Die Vereinbarung ist, an der für Sie zu signierenden Stelle, mit Ihren individuellen Daten befüllt. Prüfen Sie diese aufmerksam.
- 13. Sollten die Daten nicht korrekt sein, setzen Sie sich mit uns in Verbindung.

#### Annegret Queißner Tel: +49 6204 931 6262 Mail: [annegret.queissner@qw-projekte.de](mailto:annegret.queissner@qw-projekte.de)

Der Vertrag muss neu erstellt und der Signiervorgang erneut gestartet werden.

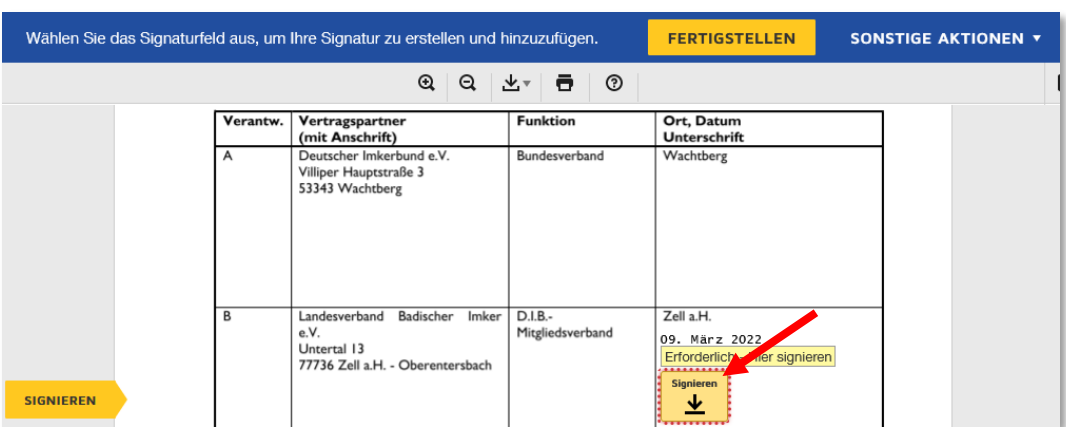

14. Sind Ihre Daten korrekt, klicken Sie auf das Kästchen "Signieren" im Dokument.

- 15. Es gibt drei Möglichkeiten für Sie zu unterschreiben:
	- a. Eingabe Ihres Namens über die Tastatur mit "Stil auswählen". Hier sind lediglich Ihr vollständiger Name bzw. Ihre Initialen einzutippen und die Unterschrift wird automatisch generiert.
	- b. "Zeichnen" ermöglicht Ihnen per Mouse oder Touchscreen Ihre Unterschrift anzulegen.
	- c. Über "Hochladen" können Sie eine bereits vorhandene Unterschriftsdatei verwenden.

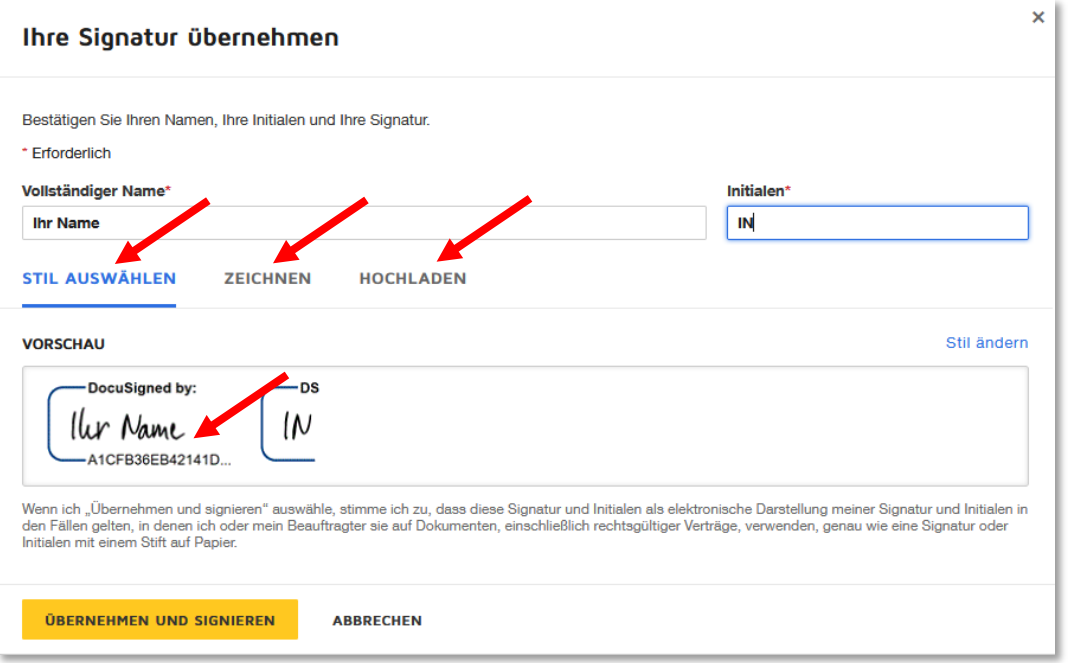

## 16. Bestätigen Sie Ihre eingegebene Unterschrift mit Klick auf "Übernehmen und Signieren"

### 17. Ihre Unterschrift erscheint im Dokument.

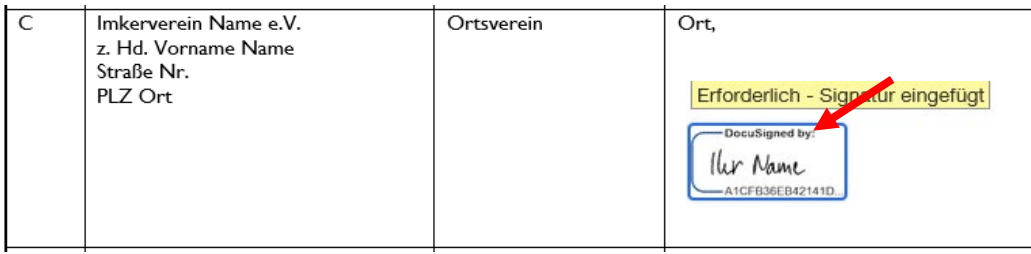

## 18. Klicken Sie auf "Fertigstellen".

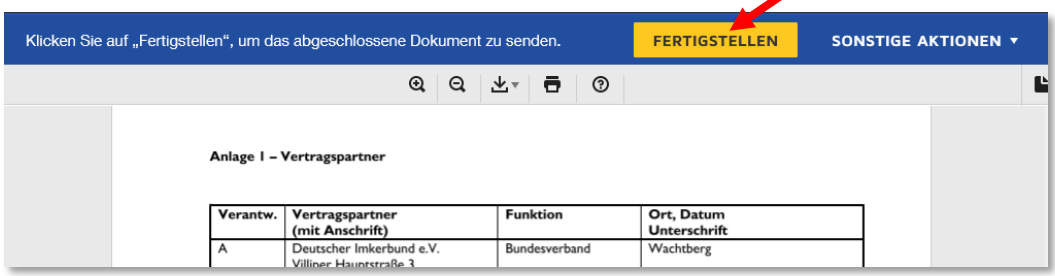

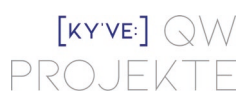

- 19. Sollten Sie nicht der Vertragspartner sein, der die letzte Unterschrift leistet, wird das Dokument entsprechend der definierten Signierreihenfolge an den nächsten Unterschriftsleistenden weitergeleitet.
- 20. Im nächsten Fenster erhalten Sie die Möglichkeit eine Kopie des Dokuments, durch Anlegen eines eigenen DocuSign Accounts mit Ihrer Mailadresse und einem Passwort, zu erhalten. Dies ist nicht zwingend erforderlich, denn sobald alle Vertragsparteien das Dokument unterschrieben haben, wird Ihnen ein finales Dokument mit allen Unterschriften zur Verfügung gestellt.
- 21. Der Unterschriftsprozess ist abgeschlossen.

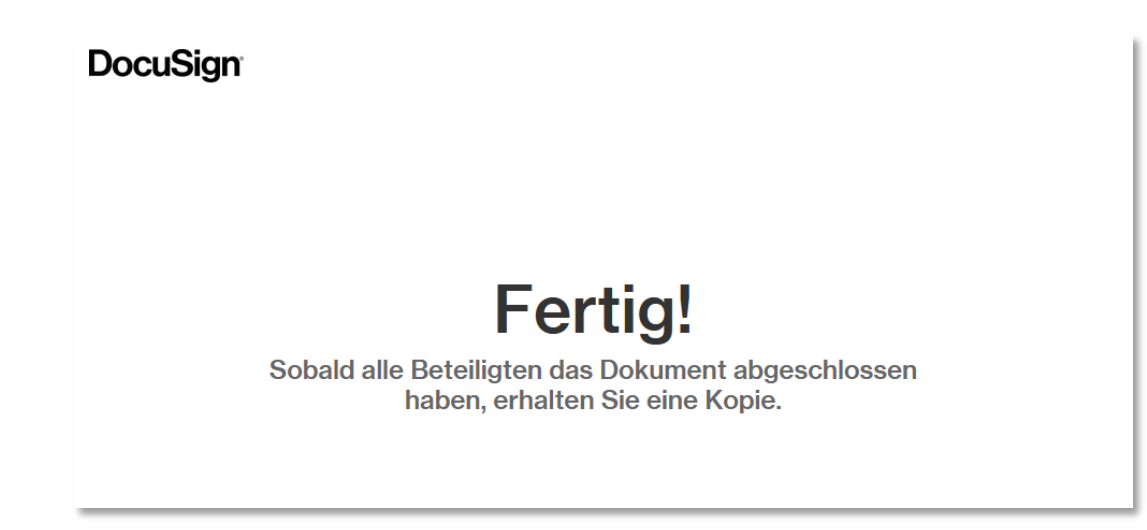

22. Zum Abschluss erhalten alle Vertragspartner ein E-Mail mit dem unterzeichneten Dokument sowie allen Anhängen und einem Abschlusszertifikat. Speichern Sie diese Dateien in Ihren Unterlagen ab.